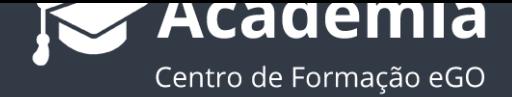

## **Como criar folhetos?**

O utilizador do eGO tem a possibilidade de criar folhetos a partir das imagens dos imóveis e divulgá-los no seu site.

..................................................................................................................................................................

Para isso, deverá realizar os seguintes passos:

**1.** Aceder ao separador **'Imóveis'** e abrir a ficha do imóvel para o qual pretende criar o folheto;

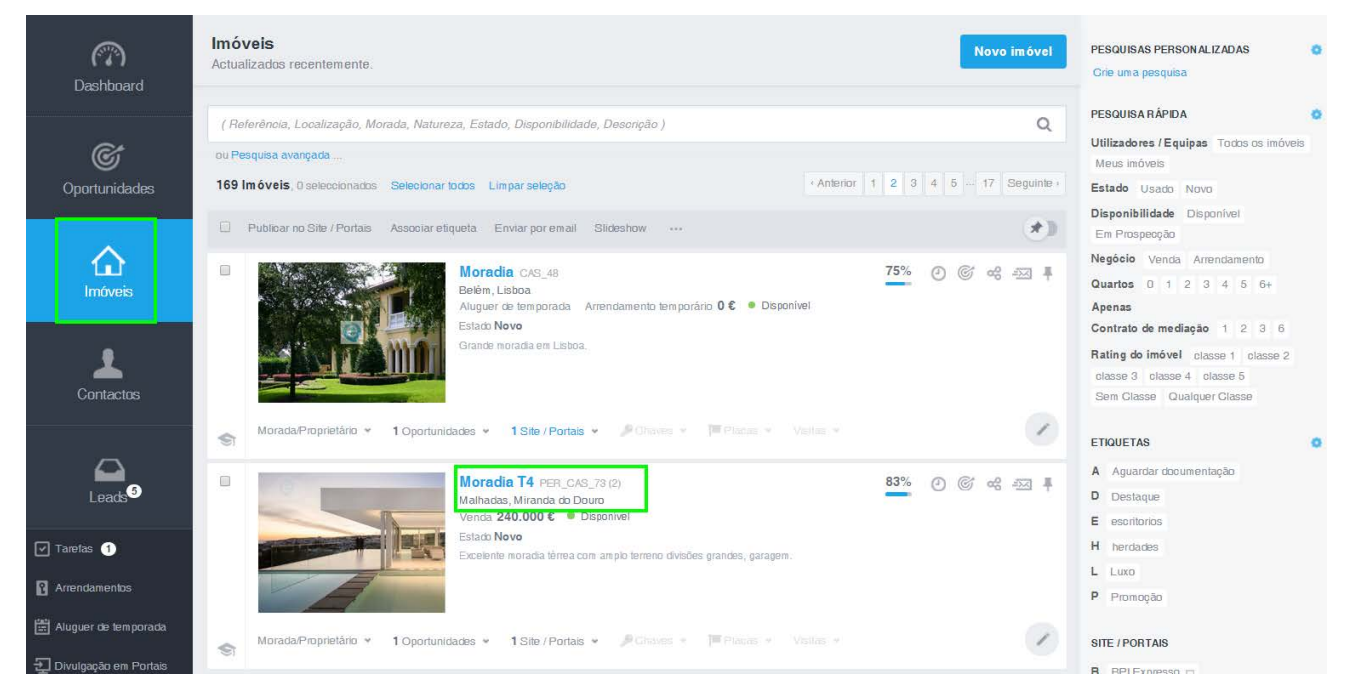

**2.** Nas opções disponíveis no menu superior direito do eGO, selecione **'Criar folheto'**;

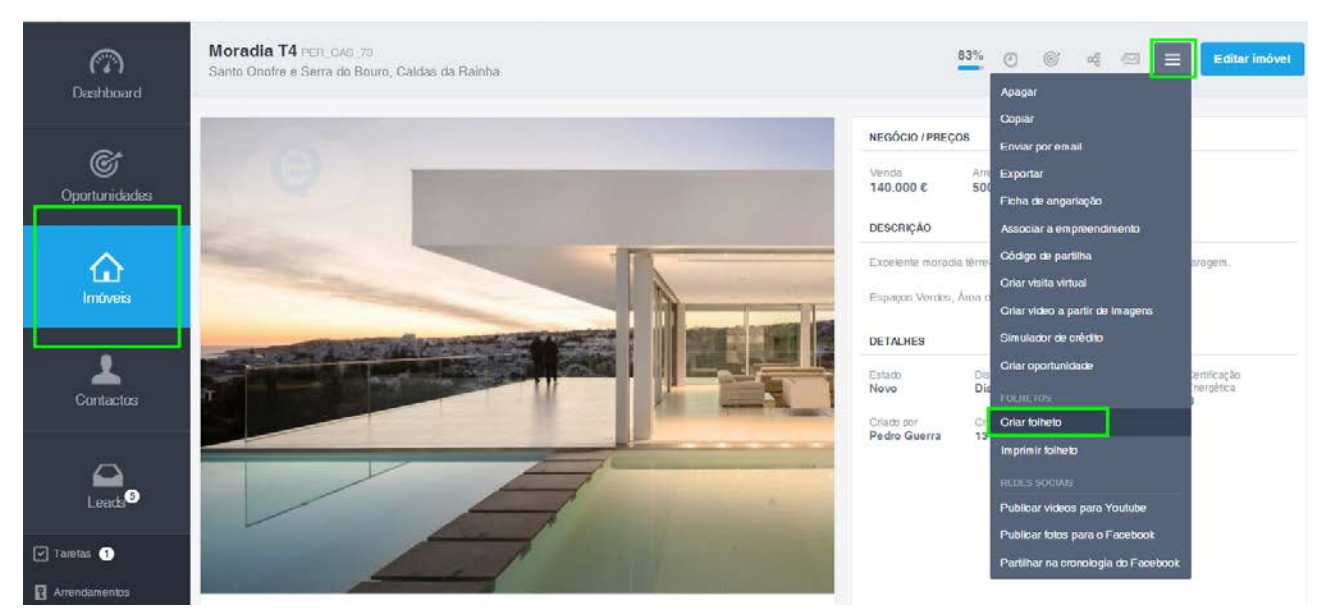

**3.** Irá surgir uma janela para selecionar o formato: A3 ou A4, horizontal ou vertical. Deverá também escolher o modelo que pretende atribuir ao folheto. Alguns dos modelos estão também disponíveis para 2 idiomas;

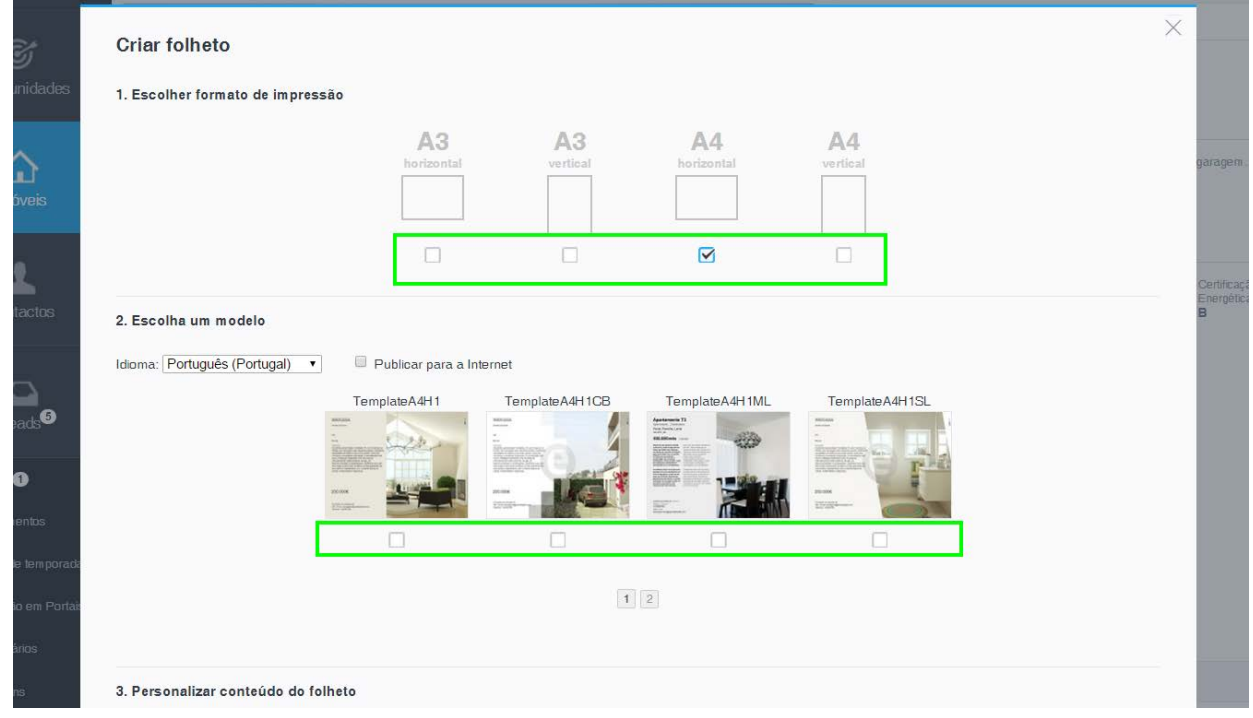

**4.** Após selecionar o modelo, pode personalizar o conteúdo do folheto ao selecionar o botão **'Personalizar modelo'**;

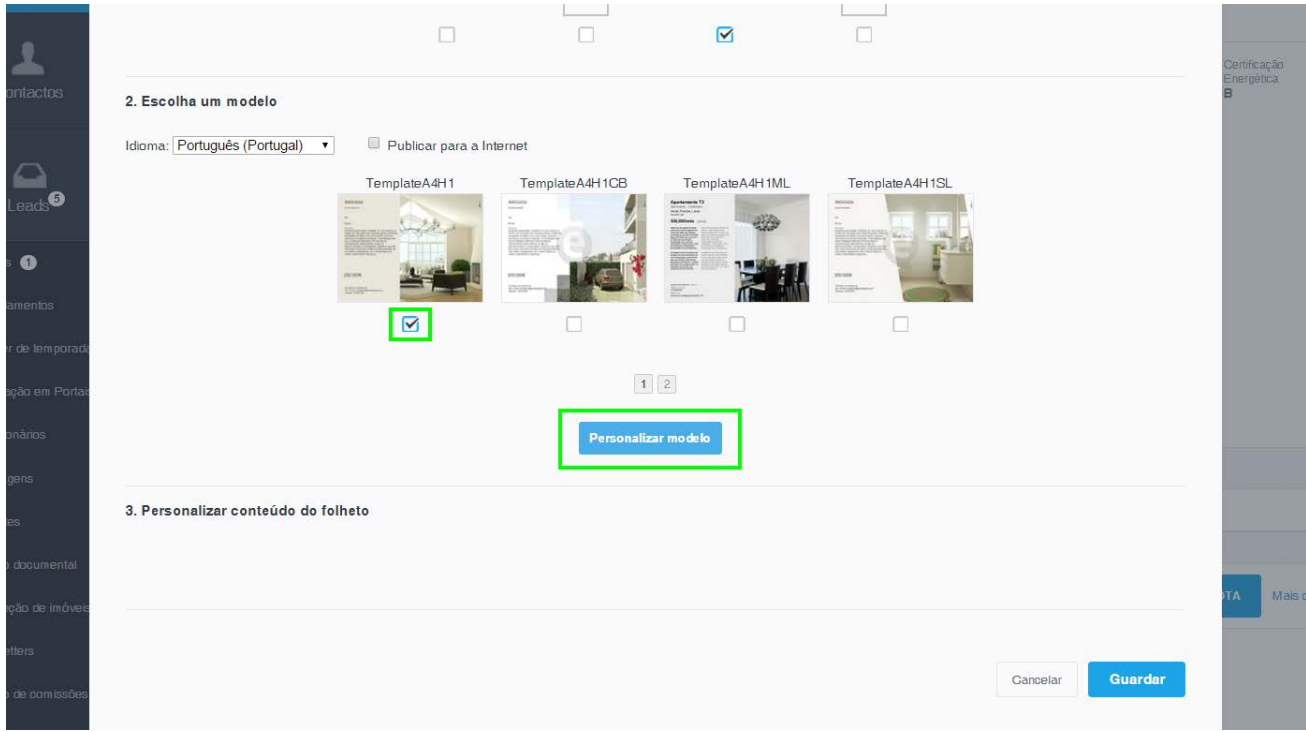

**5.** Na personalização do folheto pode editar e/ou alterar o seguinte:

- Para editar os textos, clique no ícone do lápis no canto superior direito. Para alterar a posição dos textos e/ou imagens pode arrastar com o rato a respetiva caixa de texto, ou imagem, para outra posição;

![](_page_2_Picture_41.jpeg)

- Basta depois reescrever o texto, formatá-lo se necessário, e clicar em **'Guardar'**;

![](_page_2_Picture_42.jpeg)

- Para alterar o tamanho das imagens, clique na foto e arraste com o rato os pontos localizados nas extremidades (Horizontal, Vertical e Diagonal) até ficar com a dimensão desejada;

![](_page_3_Picture_1.jpeg)

**6.** Antes de **'Guardar'** o folheto tem a opção de **'Pré-visualizar'** o folheto, ou mesmo **'Reverter alterações';**

![](_page_3_Picture_3.jpeg)

## **7.** No final, clique em **'Guardar';**

3. Personalizar conteúdo do folheto

![](_page_4_Picture_2.jpeg)

**8.** O folheto é automaticamente guardado na ficha do imóvel;

![](_page_5_Picture_1.jpeg)

Saiba mais em: http://academia.egorealestate.com

....................................

**Questões:** support@egorealestate.com